# **Oracle Financial Services Investigation Hub Installation Guide**

**Release 8.1.2.6.0 February 2024**

**F49103-01**

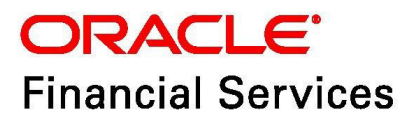

OFS Investigation Hub Installation Guide Copyright © 1994, 2024, Oracle and/or its affiliates.

This software and related documentation are provided under a license agreement containing restrictions on use and disclosure and are protected by intellectual property laws. Except as expressly permitted in your license agreement or allowed by law, you may not use, copy, reproduce, translate, broadcast, modify, license, transmit, distribute, exhibit, perform, publish, or display any part, in any form, or by any means. Reverse engineering, disassembly, or decompilation of this software, unless required by law for interoperability, is prohibited.

The information contained herein is subject to change without notice and is not warranted to be errorfree. If you find any errors, please report them to us in writing.

If this is software, software documentation, data (as defined in the Federal Acquisition Regulation), or related documentation that is delivered to the U.S. Government or anyone licensing it on behalf of the U.S. Government, then the following notice is applicable:

U.S. GOVERNMENT END USERS: Oracle programs (including any operating system, integrated software, any programs embedded, installed or activated on delivered hardware, and modifications of such programs) and Oracle computer documentation or other Oracle data delivered to or accessed by U.S. Government end users are "commercial computer software," "commercial computer software documentation," or "limited rights data" pursuant to the applicable Federal Acquisition Regulation and agency-specific supplemental regulations. As such, the use, reproduction, duplication, release, display, disclosure, modification, preparation of derivative works, and/or adaptation of i) Oracle programs (including any operating system, integrated software, any programs embedded, installed, or activated on delivered hardware, and modifications of such programs), ii) Oracle computer documentation and/ or iii) other Oracle data, is subject to the rights and limitations specified in the license contained in the applicable contract. The terms governing the U.S. Government's use of Oracle cloud services are defined by the applicable contract for such services. No other rights are granted to the U.S. Government.

This software or hardware is developed for general use in a variety of information management applications. It is not developed or intended for use in any inherently dangerous applications, including applications that may create a risk of personal injury. If you use this software or hardware in dangerous applications, then you shall be responsible to take all appropriate fail-safe, backup, redundancy, and other measures to ensure its safe use. Oracle Corporation and its affiliates disclaim any liability for any damages caused by use of this software or hardware in dangerous applications.

Oracle®, Java, MySQL, and NetSuite are registered trademarks of Oracle and/or its affiliates. Other names may be trademarks of their respective owners.

Intel and Intel Inside are trademarks or registered trademarks of Intel Corporation. All SPARC trademarks are used under license and are trademarks or registered trademarks of SPARC International, Inc. AMD, Epyc, and the AMD logo are trademarks or registered trademarks of Advanced Micro Devices. UNIX is a registered trademark of The Open Group.

This software or hardware and documentation may provide access to or information about content, products, and services from third parties. Oracle Corporation and its affiliates are not responsible for and expressly disclaim all warranties of any kind with respect to third-party content, products, and services unless otherwise set forth in an applicable agreement between you and Oracle. Oracle Corporation and its affiliates will not be responsible for any loss, costs, or damages incurred due to your access to or use of third-party content, products, or services, except as set forth in an applicable agreement between you and Oracle.

For information about Oracle's commitment to accessibility, visit the Oracle Accessibility Program website at<http://www.oracle.com/pls/topic/lookup?ctx=acc&id=docacc>.

Oracle customers that have purchased support have access to electronic support through My Oracle Support. For information, visit<http://www.oracle.com/pls/topic/lookup?ctx=acc&id=info> or visit <http://www.oracle.com/pls/topic/lookup?ctx=acc&id=trs> if you are hearing impaired.

## <span id="page-3-0"></span>**Document Control**

[Table 1](#page-3-0) lists the document control of this guide.

#### **Table 1: Document Control**

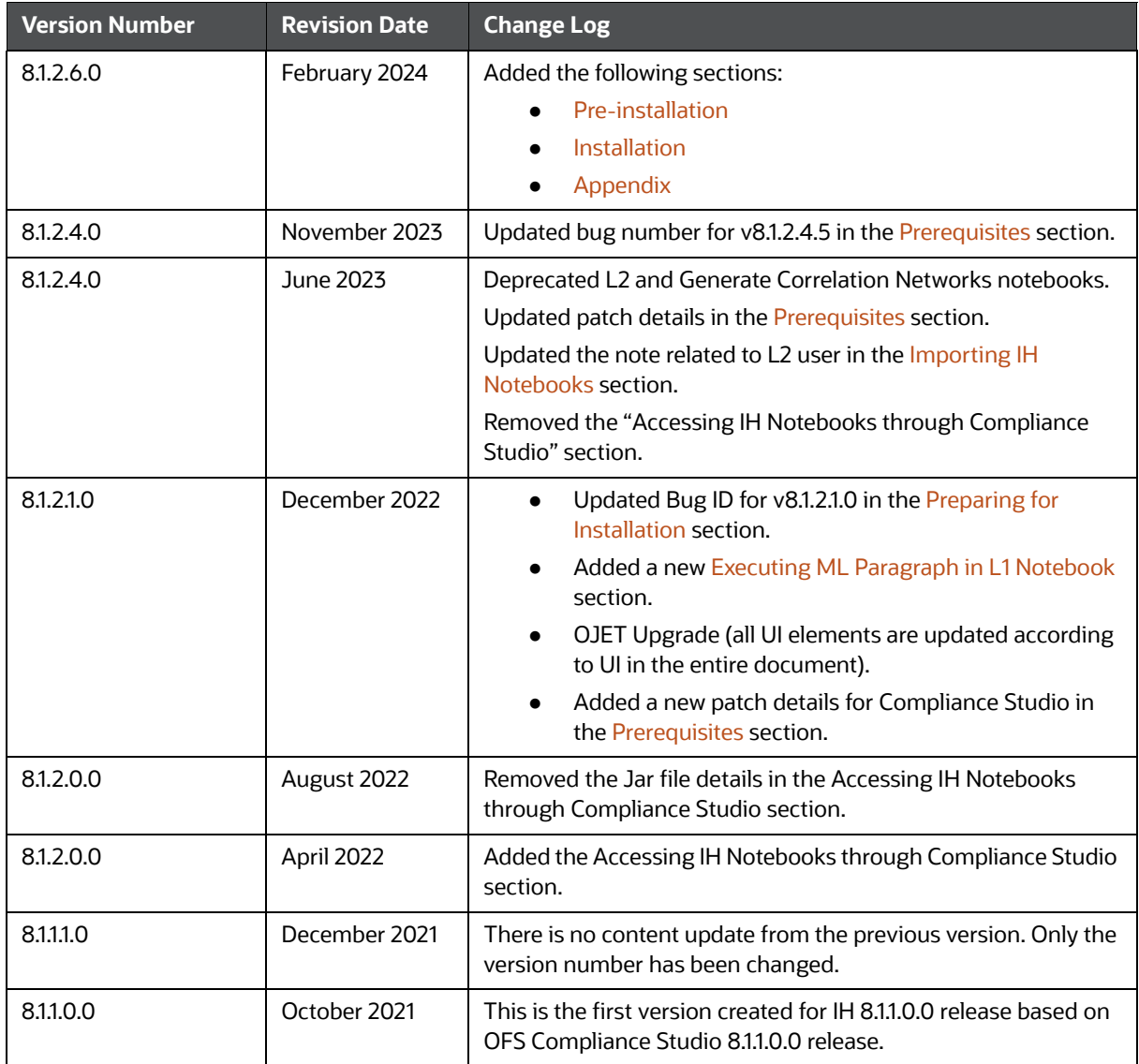

# **Table of Contents**

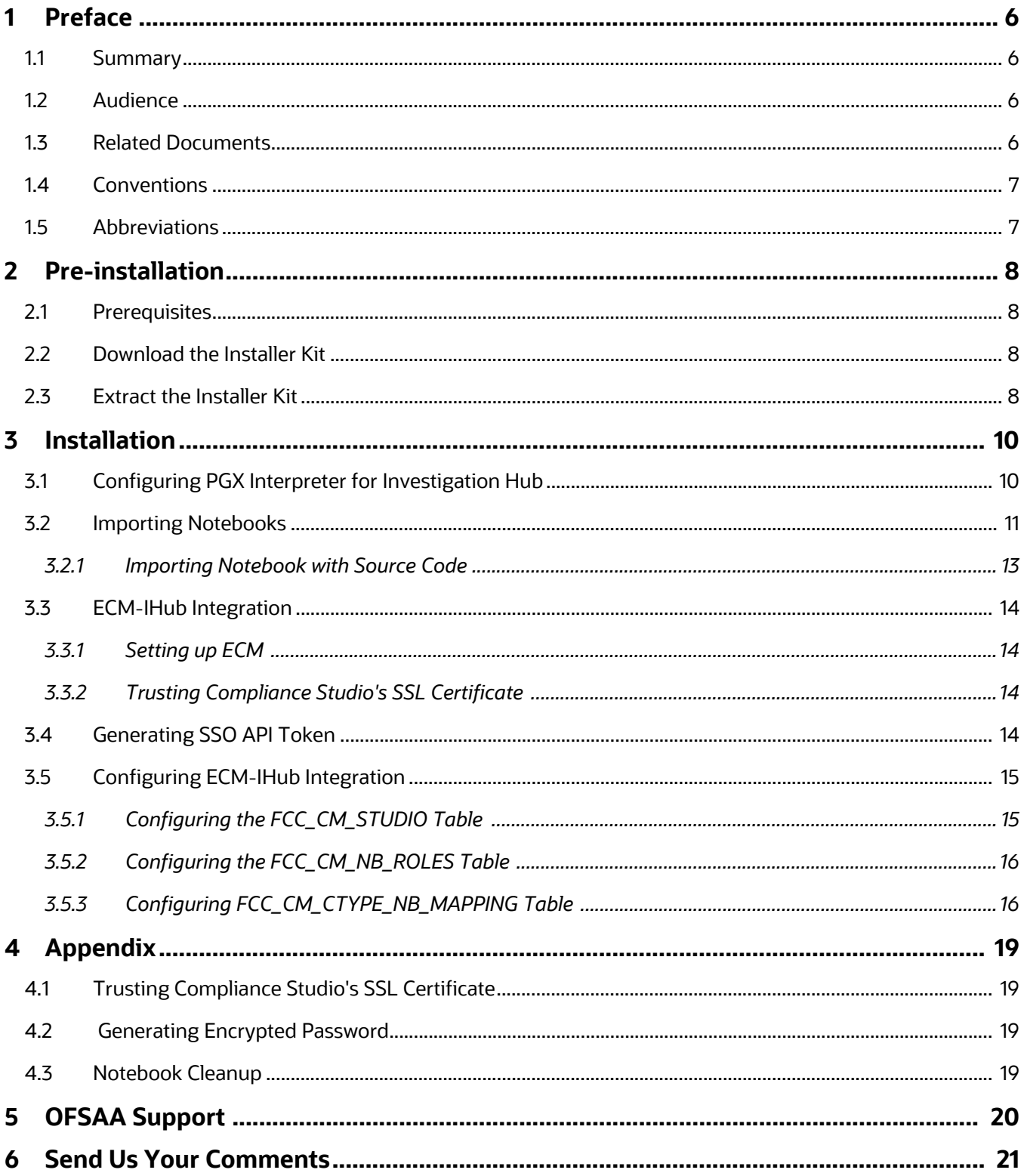

## <span id="page-5-0"></span>**1 Preface**

This section provides supporting information for the OFS Investigation Hub application Installation Guide.

**Topics:**

- **•** [Summary](#page-5-1)
- [Audience](#page-5-2)
- [Related Documents](#page-5-3)
- **[Conventions](#page-6-0)**
- [Abbreviations](#page-6-1)

### <span id="page-5-1"></span>**1.1 Summary**

Before you begin the installation, ensure that you have access to the Oracle Support Portal with valid login credentials to notify us of any issues at any stage quickly. You can obtain the login credentials by contacting Oracle Support.

### <span id="page-5-2"></span>**1.2 Audience**

The Installation Guide is intended for system engineers responsible for installing and configuring the OFS Investigation Hub Application's components.

#### **Prerequisites for the Audience**

The document assumes that you have experience in installing Enterprise components and basic knowledge about the following is recommended:

- PGQL and PGX
- UNIX commands
- Database concepts

### <span id="page-5-3"></span>**1.3 Related Documents**

This section identifies additional documents related to the OFS IH application.

The following OFS IH documents are available in [Oracle Help Center Documentation Library:](https://docs.oracle.com/cd/E60570_01/InvestigationHubhome.htm)

- Oracle Financial Services Investigation Hub Administration and Configuration Guide
- Oracle Financial Services Investigation Hub User Guide
- Oracle Financial Services Investigation Hub Release Notes

## <span id="page-6-2"></span><span id="page-6-0"></span>**1.4 Conventions**

[Table 2](#page-6-2) lists the conventions used in this document.

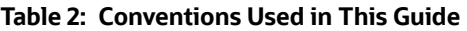

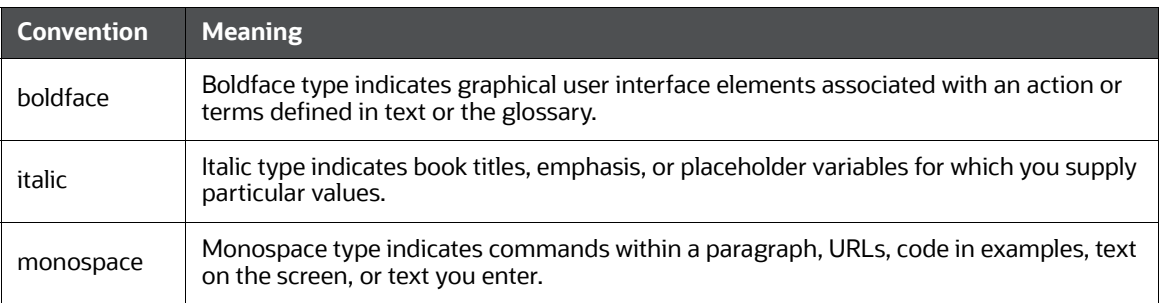

## <span id="page-6-3"></span><span id="page-6-1"></span>**1.5 Abbreviations**

[Table 3](#page-6-3) lists the abbreviations used in this document.

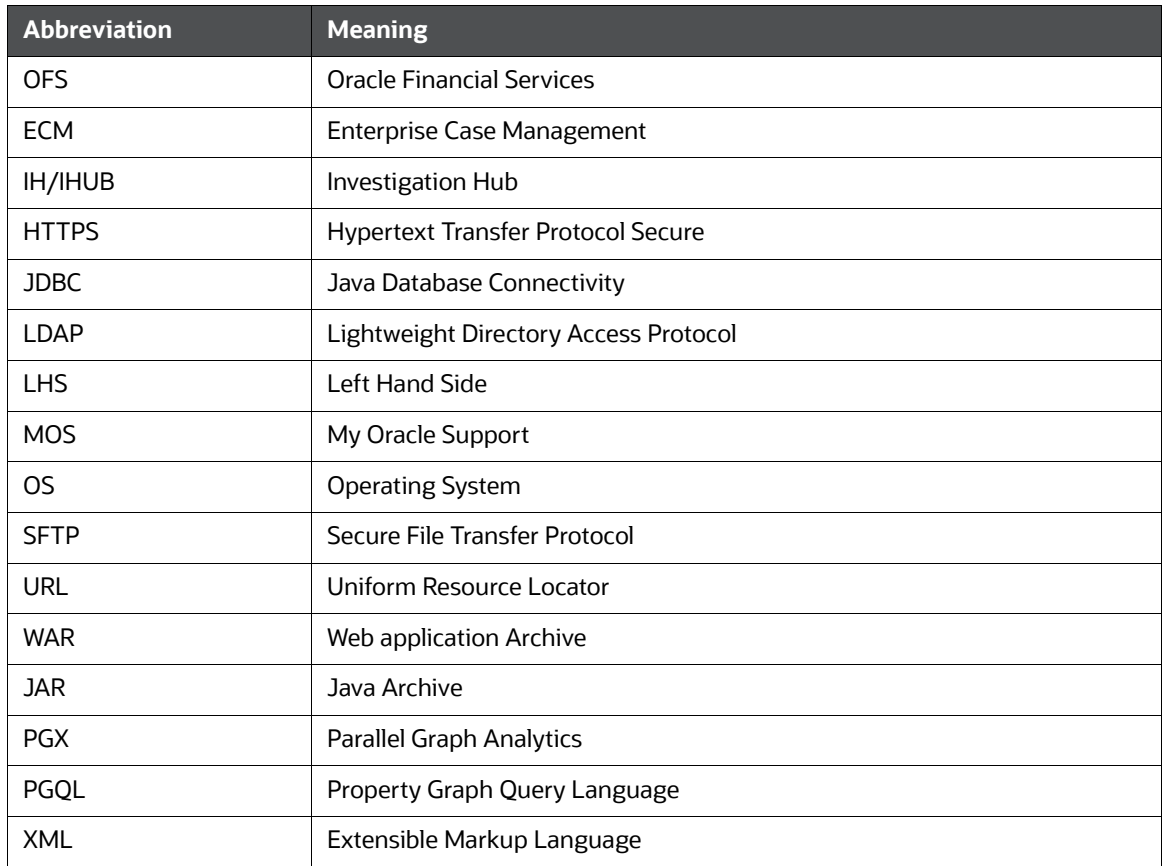

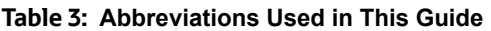

## <span id="page-7-1"></span>**2 Pre-installation**

<span id="page-7-0"></span>This section provides information about the tasks that must be performed before installing the Oracle Financial Service (OFS) Investigation Hub application.

**Topics:**

- **[Prerequisites](#page-7-2)**
- [Download the Installer Kit](#page-7-3)
- [Extract the Installer Kit](#page-7-4)

### <span id="page-7-5"></span><span id="page-7-2"></span>**2.1 Prerequisites**

The installation of this application depends on prerequisites as described in the [Table 4.](#page-7-5)

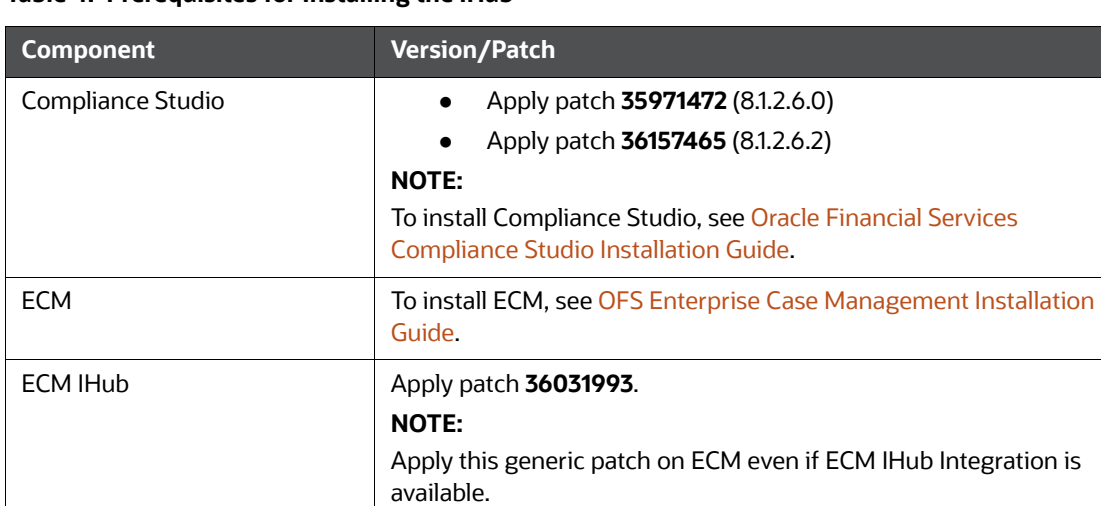

#### **Table 4: Prerequisites for Installing the IHub**

### <span id="page-7-3"></span>**2.2 Download the Installer Kit**

To download the software as.zip folder, download the installer **36032001** for **v8.1.2.6.0** release from the [My Oracle Support \(MOS\)](https://support.oracle.com/).

**NOTE** Copy the downloaded installer archive to the Download Directory (in Binary Mode) on the setup identified for OFS Compliance Studio installation.

### <span id="page-7-4"></span>**2.3 Extract the Installer Kit**

Once you downloaded the installer, copy the installer (in BINARY mode) to the system on which the OFSAA Infrastructure components will be installed.

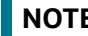

**NOTE** You must be logged in to the UNIX operating system as a non-root user.

To extract the downloaded  $.$  zip file, follow the step:

1. Extract the OFS\_FCCIH\_8.1.2.6.0.zip file from the installer in the download directory using the following command:

unzip OFS\_FCCIH\_8.1.2.6.0.zip

## <span id="page-9-1"></span>**3 Installation**

<span id="page-9-0"></span>Perform the following sections to complete the installation.

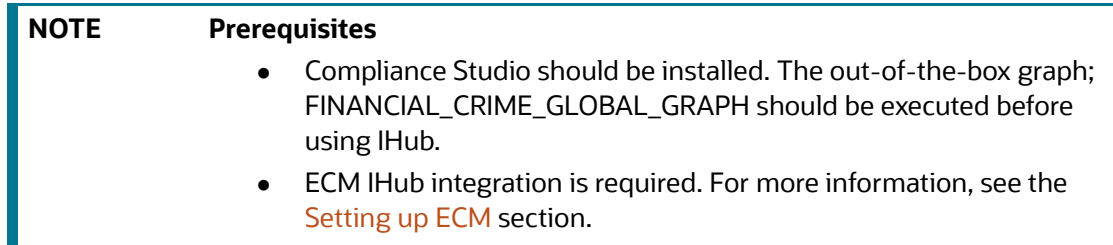

#### **Topics:**

- [Configuring PGX Interpreter for Investigation Hub](#page-9-2)
- [Importing Notebooks](#page-10-0)
- [ECM-IHub Integration](#page-13-0)
- [Configuring ECM-IHub Integration](#page-14-0)

### <span id="page-9-2"></span>**3.1 Configuring PGX Interpreter for Investigation Hub**

To configure PGX interpreter, follow these steps:

- 1. Obtain the zip file and extract (unzip) it on the Compliance Studio Linux Server at any path; this path is referred to as **<IHUB\_INSTALLATION\_PATH>**.
- 2. To extract the downloaded .zip files, execute the following command:

unzip OFS\_FCCIH\_<Version>.zip

- 3. Navigate to the <IHUB\_INSTALLATION\_PATH>/bin directory.
- 4. Open the config.sh file.
- 5. Edit the following parameter.

Update the value of **COMPLIANCE\_STUDIO\_INSTALLATION\_PATH** parameter by providing the value of the path where Compliance Studio is installed.

Example: /scratch/user/OFS\_COMPLIANCE\_STUDIO

- 6. Save the file.
- 7. Execute install.sh file using the following command:

```
./install.sh
```
This will copy the investigation hub-<version>.jar into PGX Interpreters' extralib path.

 If older investigation-hub-<version>.jar is present, then the script will take a backup and update the jar.

Console output when older jar is backed up as given below.

```
bash $ ./install.sh
[INFO] creating backup of Investigation Hub's library
[INFO] Back up of Investigation Hub's library successful
[INFO] Removing Investigation Hub's library
```
[INFO] Removed Investigation Hub's library successfully. [INFO] Copying Investigation Hub's library [INFO] Copied Investigation Hub's library successfully. [INFO] Please restart Compliance Studio **NOTE** To restore the older jar, follow these steps:

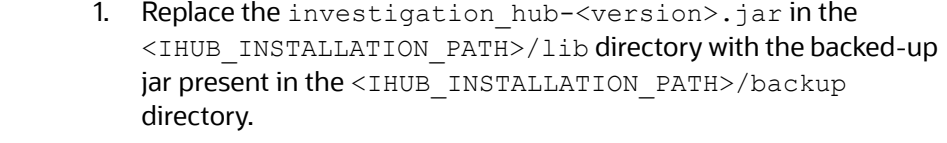

- 2. Re-execute the install.sh script.
- 8. Restart Compliance Studio.

### <span id="page-10-0"></span>**3.2 Importing Notebooks**

The Investigation Hub contains the following notebooks:

- ECM Integration L1
- Special Investigation
- ECM Case Narrative

These notebooks are available in the <IHUB\_INSTALLATION\_PATH>/notebook directory. Copy of each notebook is present in <IHUB\_INSTALLATION\_PATH>/notebook-with-source-code directory. These copies contain code in each paragraph and can be used to deep-dive into implementation and customize it if required.

To import notebooks, follow these steps:

- 1. Navigate to the <IHUB\_INSTALLATION\_PATH>/notebook directory and download notebooks to the local directory.
- 2. Login to the Data Studio application.

```
https://<Host_Name>:<Port_Number>/cs
```
Here <Port\_Number> is **7008** for the Data Studio application installed on-premise.

**NOTE** If the user is logging in for the first time, then login to Compliance Studio first and then access the Data Studio.

Once logged in, the Notebooks page is displayed.

#### **Figure 1: Notebooks**

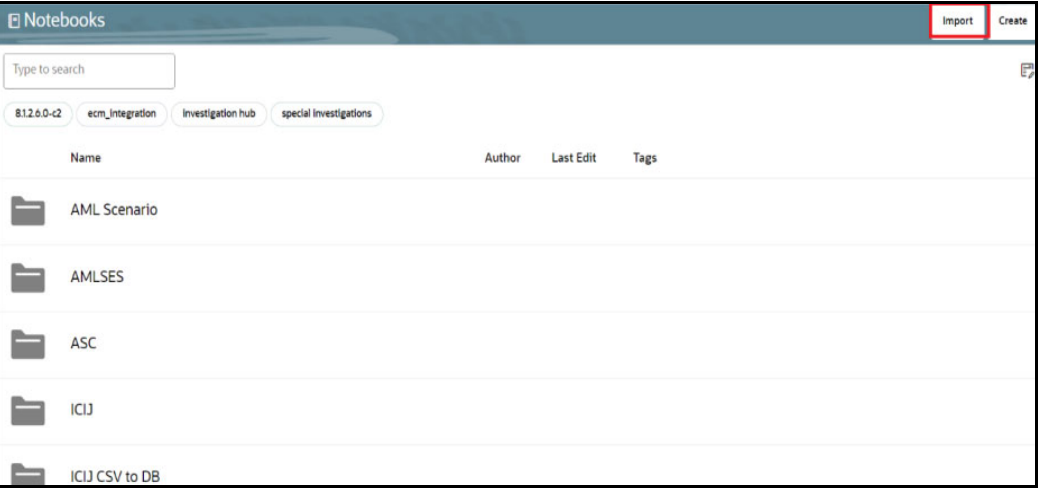

3. Click **Import**. The Import notebook(s) page is displayed.

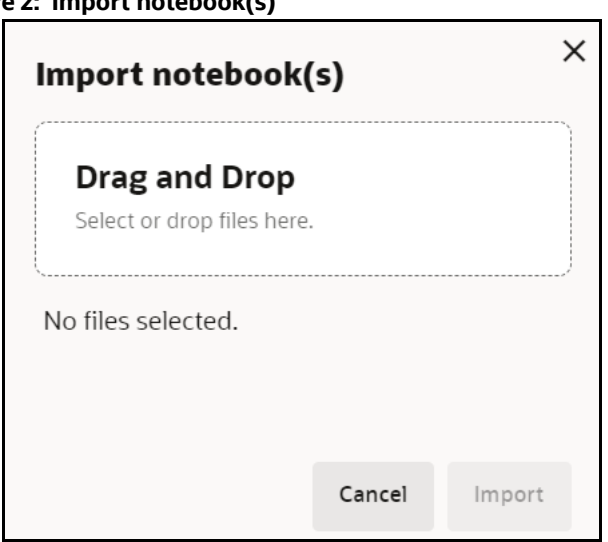

**Figure 2: Import notebook(s)**

- 4. Click **Drag and Drop** and select the downloaded notebooks from the local directory.
- 5. Click **Open**. The selected notebooks are added to the Import notebook(s) page.
- 6. Click **Import**. These notebooks will be imported and available in the **Investigation Hub** folder.
- 7. Navigate to the **Investigation Hub** folder and click the required notebook. The following page is displayed.

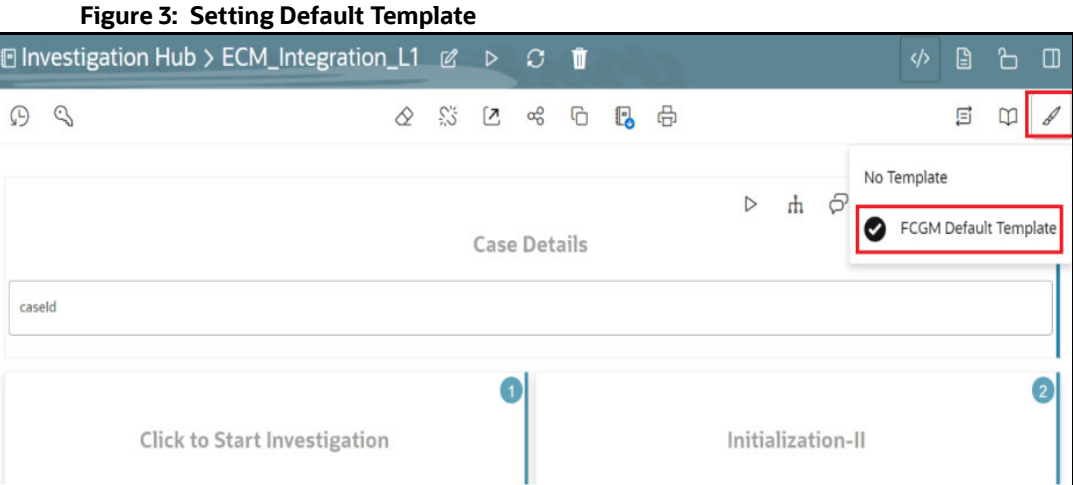

8. Click **Update Notebook Template** and select **FCGM Default Template** to access the notebook.

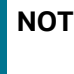

**NOTE** This step is required only when the FCGM Default Template is not selected automatically.

#### <span id="page-12-0"></span>**3.2.1 Importing Notebook with Source Code**

Users can import the notebook through source code for accessing the ihub notebooks.

**NOTE This section is an alternative approach for importing the notebook and it is optional.**

To import notebook-with-source-code, follow these steps:

- 1. Navigate to the <IHUB\_INSTALLATION\_PATH>/notebook-with-source-code directory.
- 2. Download notebooks to the local directory.
- 3. Import notebook-with-source-code using Compliance Studio's Data Studio.

Once imported, these notebooks will be available in the **Investigation Hub > Source Code** folder as shown below.

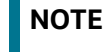

**NOTE** Contact [My Oracle Support \(MOS\)](https://support.oracle.com/) for more information on the customization and maintenance of the source-code based notebooks.

#### **Figure 4: Source Code**

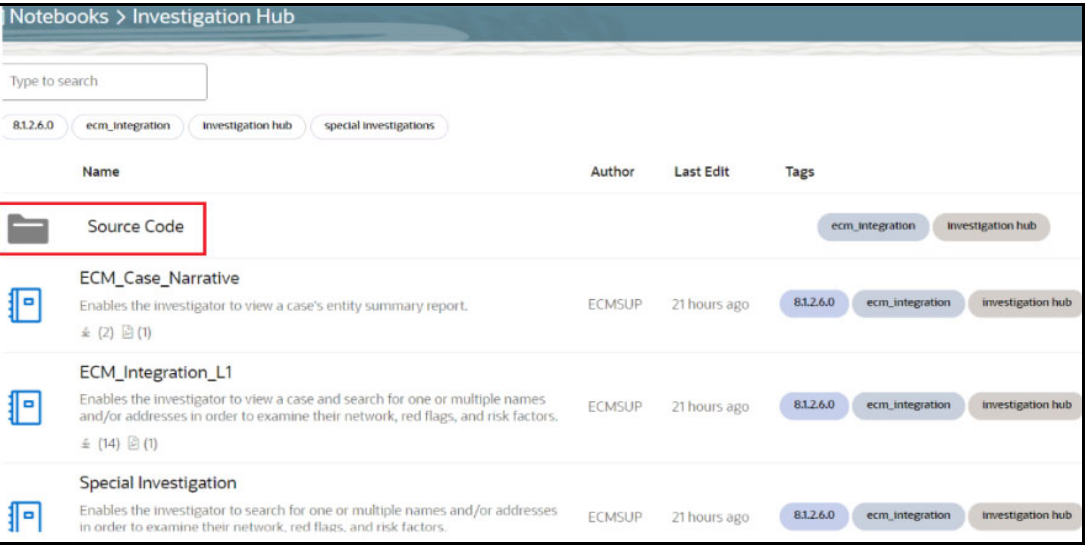

## <span id="page-13-0"></span>**3.3 ECM-IHub Integration**

This section describes instruction about how to set up ECM with IHub.

#### <span id="page-13-1"></span>**3.3.1 Setting up ECM**

To set up ECM, follow these steps:

- 1. Download the ECM-IHub patch (**36031993**) as a zip file.
- 2. Copy the zip file to the ECM server and extract it to any directory in the ECM webapp server.
- 3. Open the "Readme.txt" file and follow the instructions to set up ECM which is present inside the extracted directory.

#### <span id="page-13-2"></span>**3.3.2 Trusting Compliance Studio's SSL Certificate**

 Ensure ECM trusts Compliance Studio's SSL Certificate by following respective Web Server deployment.

**NOTE** There is an alternate way to trust Compliance Studio's SSL certificate. For more information, see the [Trusting Compliance Studio's SSL](#page-18-5)  [Certificate](#page-18-5) section.

Restart the OFSAA App Server and Web Server.

## <span id="page-13-3"></span>**3.4 Generating SSO API Token**

To generate the API token, follow these steps:

1. Navigate to the <COMPLIANCE STUDIO INSTALLATION PATH>/mmg-home/bin directory.

2. Execute the following script with any value as ECM API User.

./token-generator.sh ECM\_API\_USER

The value of SSO Token will be available in the token.out file of the same directory.

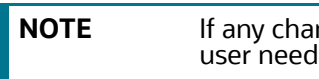

**NOTE** If any changes in the public.key and private.key files, then user need to re-generate the SSO API token.

### <span id="page-14-0"></span>**3.5 Configuring ECM-IHub Integration**

**NOTE** Prerequisite: Apply the ECM IHub patch (36031993).

Investigation Hub is integrated with ECM to enable Case Investigators to access additional rich information about a case such as a case summary, a detailed narrative about case entities, graph view of a case, and so on, which is otherwise not available in ECM.

Users need to configure as described in the [Table 5.](#page-14-3)

#### <span id="page-14-3"></span>**Table 5: Configuration Table for ECM-Ihub Integration**

| <b>Schema</b> | <b>Table Name</b>       | <b>Description</b>                    |
|---------------|-------------------------|---------------------------------------|
| Atomic Schema | FCC CM STUDIO           | Compliance Studio details             |
| Atomic Schema | FCC CM NB ROLES         | <b>ECM User roles for IHub</b>        |
| Atomic Schema | FCC_CM_CTYPE_NB_MAPPING | <b>ECM Roles and Notebook Mapping</b> |

**NOTE** For more information about configuring parameters of these tables see the following sections.

### <span id="page-14-1"></span>**3.5.1 Configuring the FCC\_CM\_STUDIO Table**

Update the following database table in ECM by replacing the placeholders with the user-specified values to integrate IHub with ECM.

[Table 6](#page-14-2) describes the placeholders that must be replaced with the required values, which will replace the corresponding rows in the FCC\_CM\_STUDIO database table.

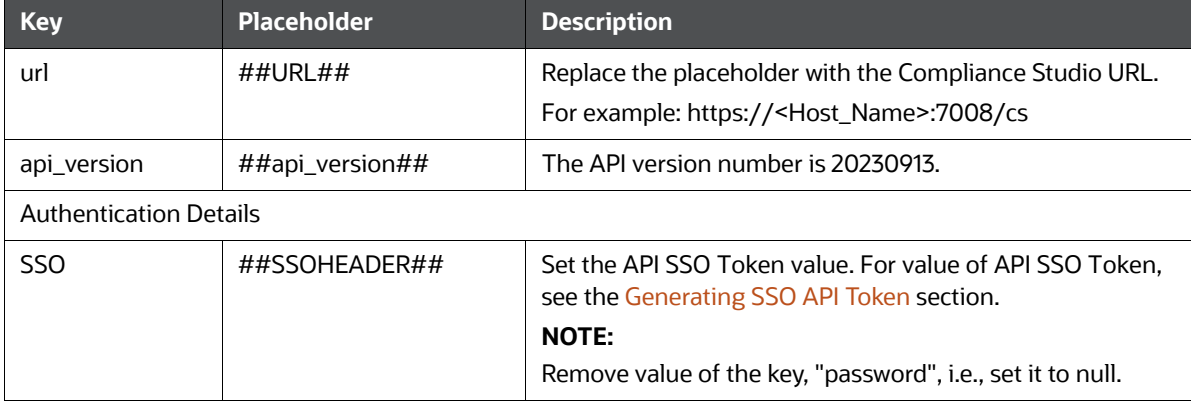

#### <span id="page-14-2"></span>**Table 6: FCC\_CM\_STUDIO**

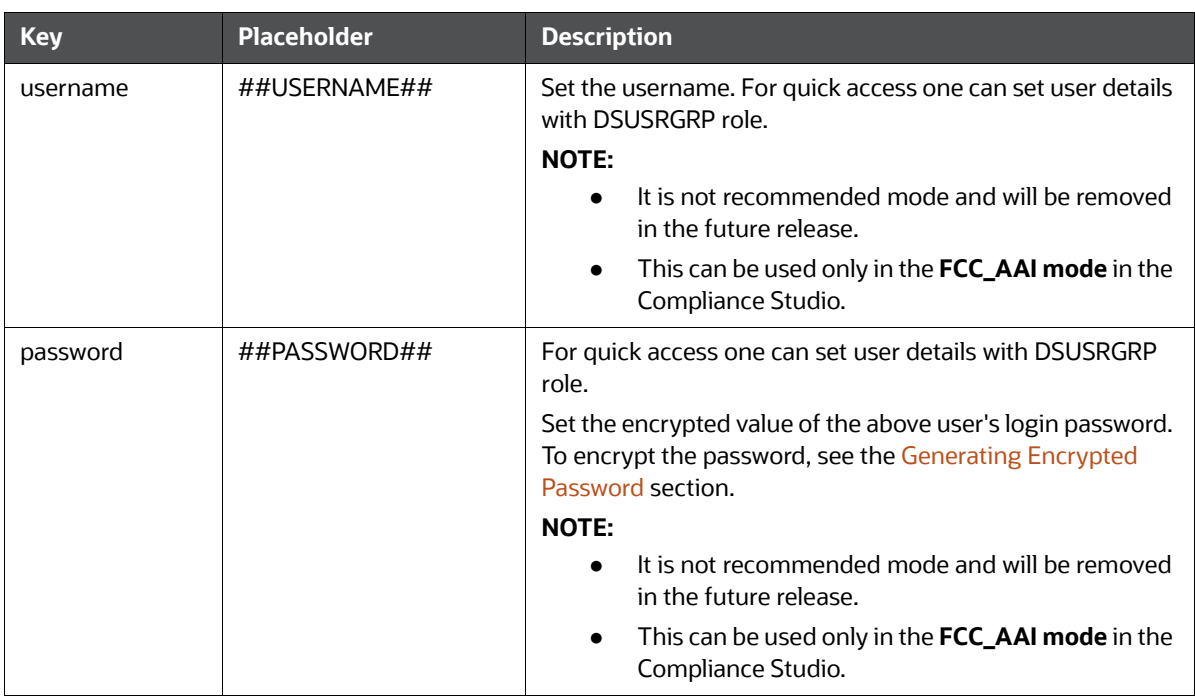

#### **Table 6: FCC\_CM\_STUDIO**

### <span id="page-15-0"></span>**3.5.2 Configuring the FCC\_CM\_NB\_ROLES Table**

The roles and precedence mapping are required for investigating cases through the notebook added in the FCC\_CM\_NB\_ROLES table. By default, CMSUPRVISR, CMANALYST1, and CMANALYST2 roles with precedence 1,2,3 are added to the [Table 7](#page-15-2).

#### <span id="page-15-2"></span>**Table 7: FCC\_CM\_NB\_ROLES**

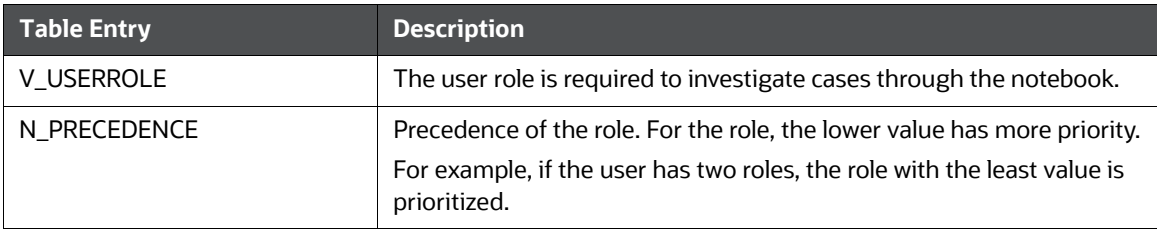

**NOTE** To add custom roles, add roles to the FCC\_CM\_NB\_ROLES table and set the precedence accordingly.

### <span id="page-15-1"></span>**3.5.3 Configuring FCC\_CM\_CTYPE\_NB\_MAPPING Table**

[Table 8](#page-16-0) describes the placeholders that must be replaced with the required values, which will replace the corresponding rows in the FCC\_CM\_CTYPE\_NB\_MAPPING database table. This provides access to the Investigation Hub tab in ECM for the default out-of-the-box ECM user roles, CMANALYST1, CMANALYST2, and CMSUPRVISR.

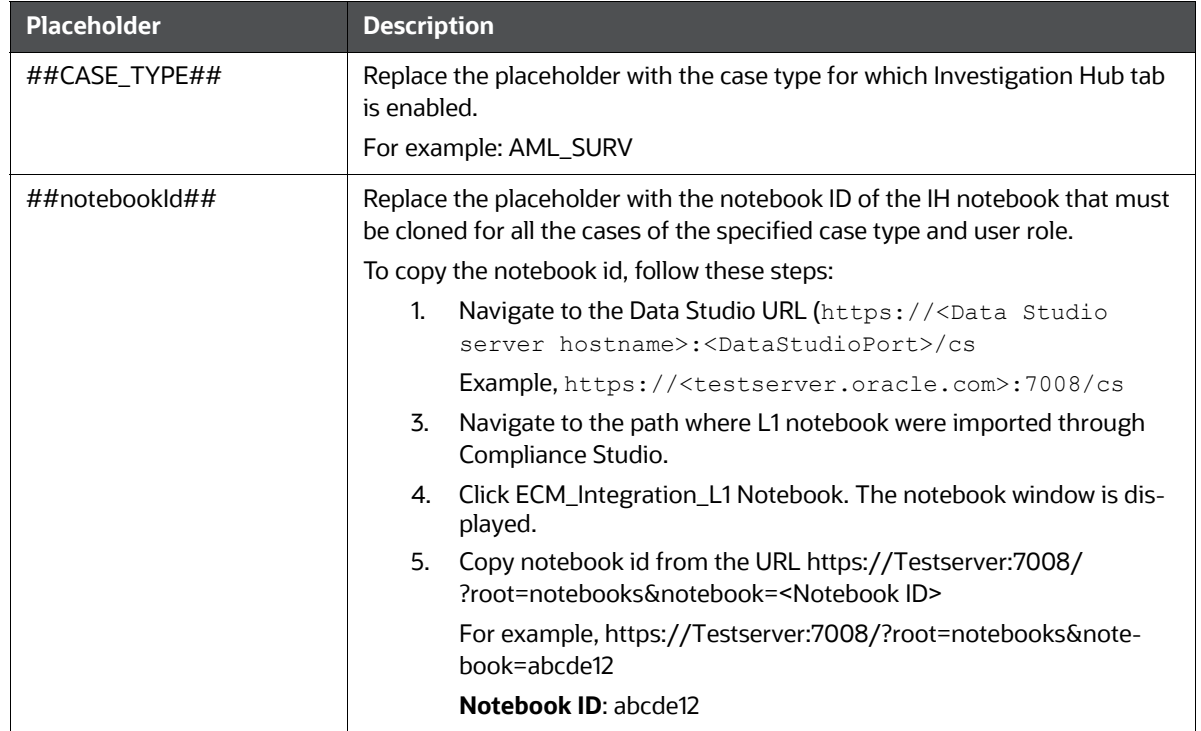

#### <span id="page-16-0"></span>**Table 8: FCC\_CM\_CTYPE\_NB\_MAPPING**

[Table 9](#page-16-1) describes the placeholders that must be replaced with the required values, which will replace the corresponding rows in the FCC\_CM\_CTYPE\_NB\_MAPPING table. You can modify the permissions granted to a user role by changing the default assigned values, "Y" or "N", to restrict the actions that a user role can perform in the Investigation Hub tab.

<span id="page-16-1"></span>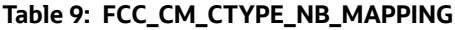

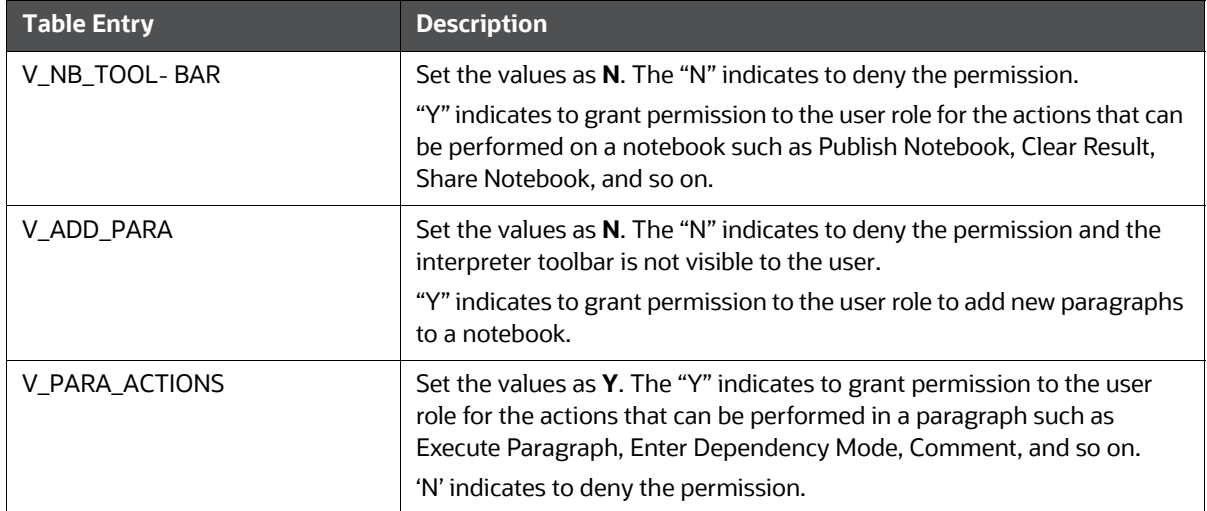

#### **Table 9: FCC\_CM\_CTYPE\_NB\_MAPPING**

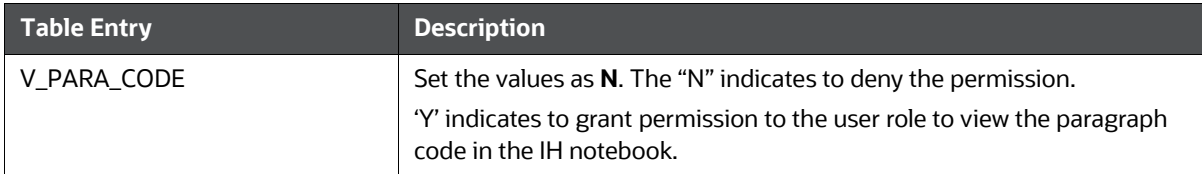

To add a new user role who needs access to the Investigation Hub tab in ECM, you must insert new entries for that user role, case type, and notebook ID in the FCC\_CM\_CTYPE\_NB\_MAPPING table as follows:

Insert into FCC\_CM\_CTYPE\_NB\_MAPPING (V\_USERROLE,V\_CASETYPE,V\_NOTE-BOOK\_ID,V\_CREATED\_DATE,V\_CREATED\_BY,V\_UPDATED\_BY,V\_UPDATED\_DATE,V\_N-B\_TOOLBAR, V\_ADD\_PARA, V\_PARA\_ACTIONS, V\_PARA\_CODE) values ('<User\_Role>','##CASE\_TYPE##','##note- bookId##',null,null,null,null,'N', 'N', 'Y', 'N')

## <span id="page-18-1"></span>**4 Appendix**

<span id="page-18-0"></span>**Topics:**

- **•** [Trusting Compliance Studio's SSL Certificate](#page-18-2)
- [Generating Encrypted Password](#page-18-3)
- <span id="page-18-5"></span>[Notebook Cleanup](#page-18-4)

## <span id="page-18-2"></span>**4.1 Trusting Compliance Studio's SSL Certificate**

<span id="page-18-6"></span>To generate SSL certificate, see **Import the certificate to JDK security** section in the [OFS Compliance](https://docs.oracle.com/cd/E91852_01/installCS.htm)  [Studio Installation Guide](https://docs.oracle.com/cd/E91852_01/installCS.htm).

## <span id="page-18-3"></span>**4.2 Generating Encrypted Password**

To generate an encrypted password, follow these steps:

- 1. Navigate to the <OFS\_COMPLIANCE\_STUDIO\_ INSTALLATION\_PATH>/deployed/ficdb/ bin directory.
- 2. Check value of the env variable for **FICDB\_HOME** and **JAVA\_BIN** is set.

If not, then set it using the following command:

```
export FICDB HOME=<OFS COMPLIANCE STUDIO INSTALLATION PATH >/deployed/
ficdb
```

```
export JAVA_BIN=$JAVA_HOME/bin
```
**NOTE** Ensure that the **JAVA\_HOME** is set; otherwise, set the value of **JAVA\_BIN** again.

3. Execute the following script and provide the value to be encrypted as an argument.

./FCCM Studio Base64Encoder.sh <value to be encrypted>

### <span id="page-18-4"></span>**4.3 Notebook Cleanup**

If the user wants to delete a notebook or particular case in the notebook from the Data Studio screen, the case ID and notebook ID mappings have to be removed from the FCC\_CM\_CASEID\_NB\_MAPPING table in the ECM atomic schema.

To cleanup the notebook, follow these steps:

- 1. Log in to the Data Studio screen.
- 2. Click **Select Notebooks** and select the notebook to be deleted.
- 3. Click **Delete Notebooks**. The selected notebook is deleted.

## <span id="page-19-0"></span>**OFSAA Support**

Raise a Service Request (SR) in [My Oracle Support \(MOS\) f](https://support.oracle.com/)or queries related to OFSAA applications.

## <span id="page-20-0"></span>**Send Us Your Comments**

Oracle welcomes your comments and suggestions on the quality and usefulness of this publication. Your input is an important part of the information used for revision.

- Did you find any errors?
- Is the information clearly presented?
- Do you need more information? If so, where?
- Are the examples correct? Do you need more examples?
- What features did you like most about this manual?

If you find any errors or have any other suggestions for improvement, indicate the title and part number of the documentation along with the chapter/section/page number (if available) and contact the Oracle Support.

Before sending us your comments, you might like to ensure that you have the latest version of the document wherein any of your concerns have already been addressed. You can access My Oracle Support site which has all the revised/recently released documents.

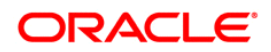